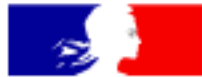

## **MINISTÈRE DE L'ACTION ET DES COMPTES PUBLICS**

Liberté Égalité Fraternité

# Mode opératoire consultants Accéder au suivi de mes demandes d'avis

• Demarches.simplifiees.fr – Consultation du Domaine

Mars 2020

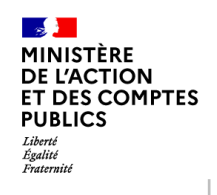

## **Sommaire**

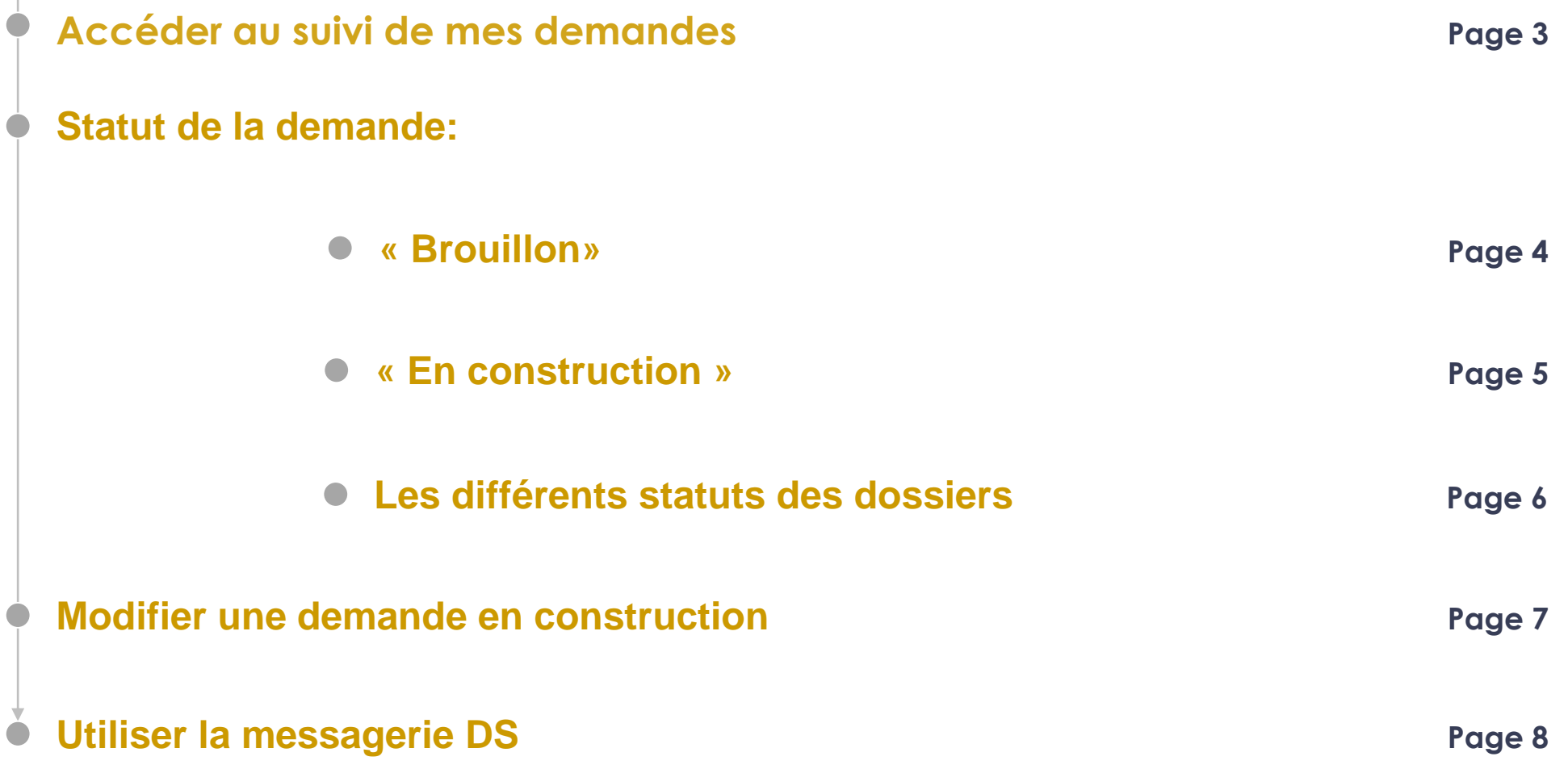

#### **MINISTÈRE DE L'ACTION ET DES COMPTES PUBLICS** Liberté<br>Égalité<br>Fraternité Accéder au suivi de mes demandes| « Démarches-simplifiées- Consultation du domaine »

Les démarches effectuées avec demarches-simplifiees.fr sont consultables à tout moment en se connectant sur <https://www.demarches-simplifiees.fr/commencer/consultation-du-domaine> avec l'email et le mot de passe de connexion.

Une fois connecté l'usager accède directement à ses dossiers et peut consulter leur statut d'avancement.

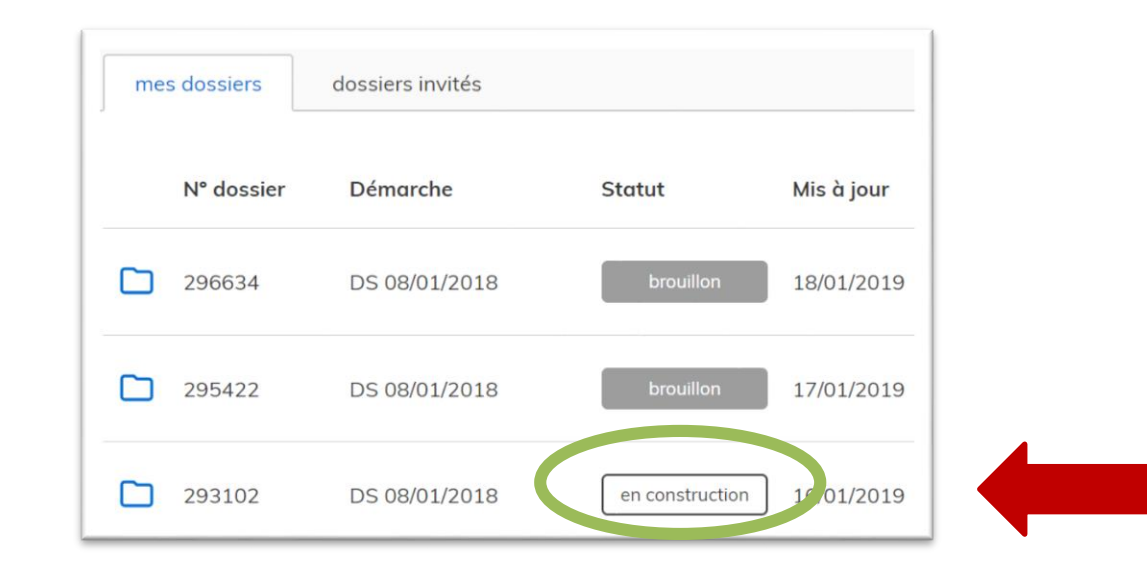

Accéder au suivi de mes demandes | « Démarches-simplifiées- Consultation du domaine »

Lorsque le dossier à un statut « **brouillon** » :

**MINISTÈRE DE L'ACTION ET DES COMPTES PUBLICS** Liberté<br>Égalité<br>Fraternité

- Le dossier est modifiable ou peut être complété ;
- Le dossier n'est pas visible par le PED (pôle d'évaluation domaniale PED).

Lorsque le dossier est en statut « brouillon », vous ne pouvez pas échanger avec le PED au moyen de la messagerie interne de l'application.

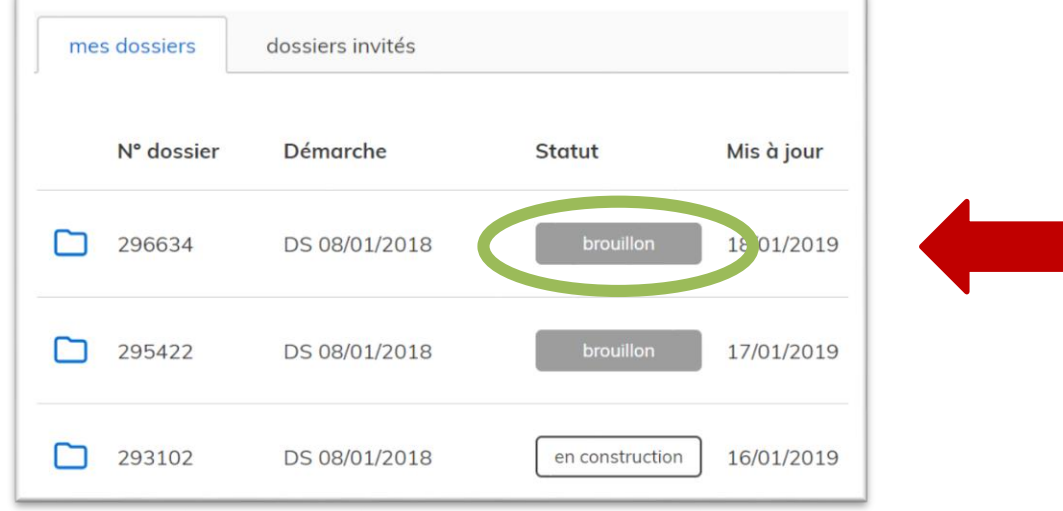

### **ET DES COMPTES** Accéder au suivi de mes demandes « Démarches-simplifiées- Consultation du domaine »

Lors que le dossier à un statut « **En construction** »

**L'ACTION** 

**PUBLICS** 

- Le dossier est dit « en construction » lorsque le brouillon a été soumis. Il est alors consultable par le pôle d'évaluation (PED) ;
- Le dossier reste modifiable par le consultant .

Lorsque le dossier est en statut « en construction », vous pouvez échanger via la messagerie interne à l'application avec le PED. Pour cela, il suffit de cliquer dans un premier temps sur le numéro de dossier puis sur l'onglet messagerie. Tous les échanges de documents afférents au dossier doivent impérativement passer par l'outil « DS », **ce qui vous permettra de conserver pendant trois années tous vos échanges et documents liés au dossier.**

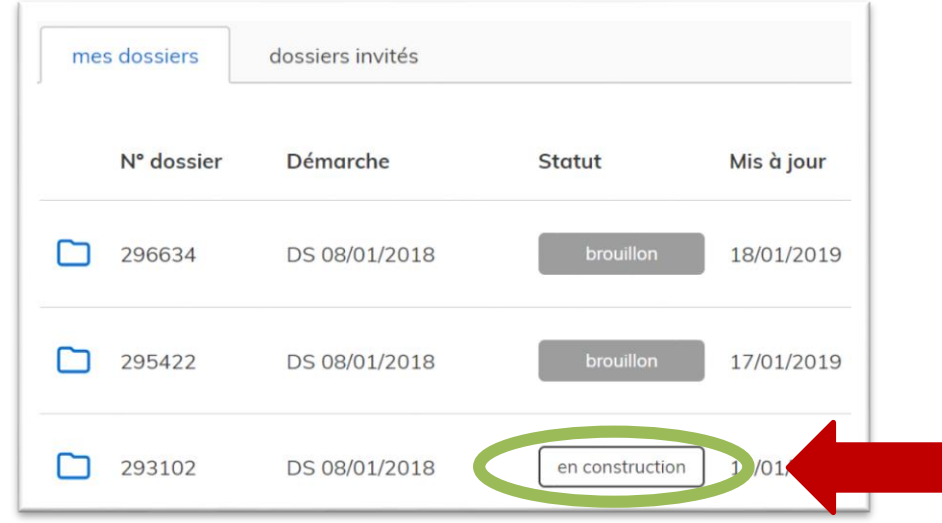

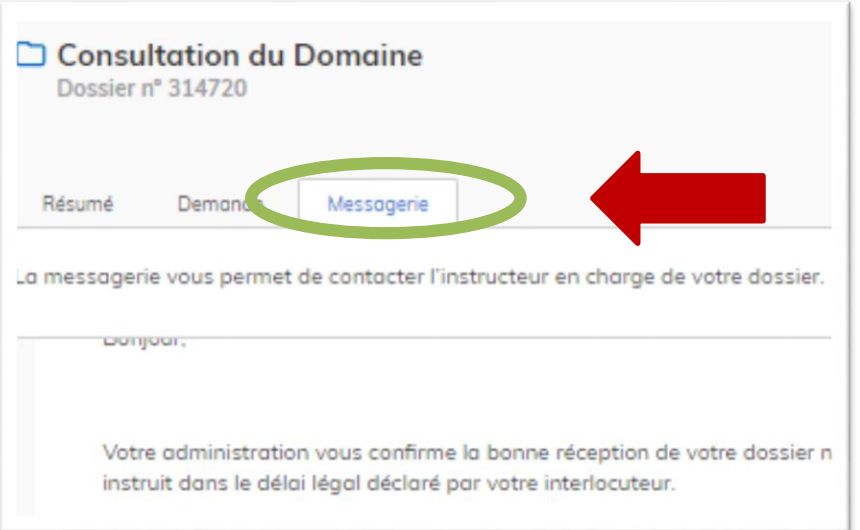

Direction Générale des Finances Publiques / Direction de l'Immobilier de l'État

**MINISTÈRE DE L'ACTION** ET DES COMPTES Les différents statuts des dossiers | « Démarches-simplifiées- Consultation du domaine » **#1- Mode Brouillon** *Le dossier n'est pas visible par le PED et est modifiable par le consultant* **#2 – En construction**  $\Box$  292963 DS 08/01/2018 16/01/2019 **■** Supprimer *Le dossier est visible par le PED et reste modifiable par le*  **#3 – Refusé** *consultant Le dossier a été refusé par le PED pour un motif*   $\Box$  284507 DS 08/01/2018 en construction 10/01/2019 *indiqué par courriel***#4 – En instruction** *Le dossier est considéré comme*  22/01/2019  $\Box$  293102 DS 08/01/2018 **#5 – Accepté** *complet par le PED et n'est plus Le dossier a été traité modifiable par le consultant par le PED et l'avis*   $\Box$  284524 11/01/2019 DS 08/01/2018 en instruction *d'évaluation adressé au consultant* 27/01/2019  $\boxed{ } 285661$ DS 08/01/2018 accepté

Direction Générale des Finances Publiques / Direction de l'Immobilier de l'État

#### **MINISTÈRE DE L'ACTION ET DES COMPTES PUBLICS** Accéder au suivi de mes demandes | « Démarches-simplifiées- Consultation du domaine »

### **Modifier une demande « en construction »:**

Pour modifier une demande « en construction » (à votre initiative ou à la demande du PED), il est nécessaire de :

- 1. Cliquer sur le numéro de dossier ;
- 2. Cliquer sur le bouton « Modifier mon dossier» situé en haut de la demande ;
- 3. Modifier le dossier (ajouts de renseignements ou de PJ) ;
- 4. Enregistrer les modifications du dossier.

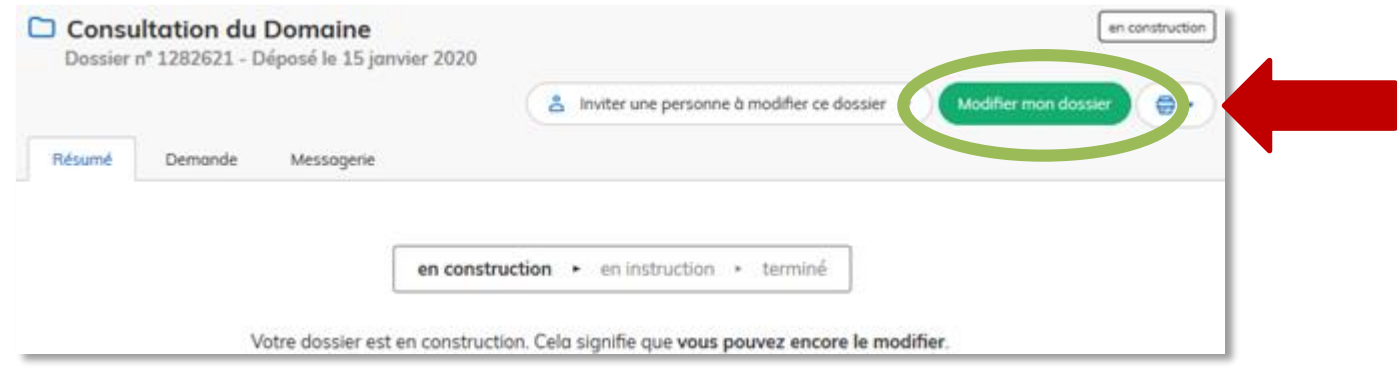

Il est également possible de cliquer sur le bouton « Actions » en face de chaque dossier puis sur le menu « Modifier le dossier » :

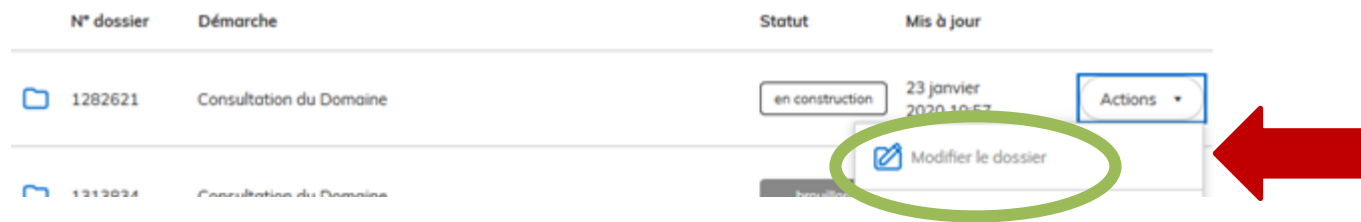

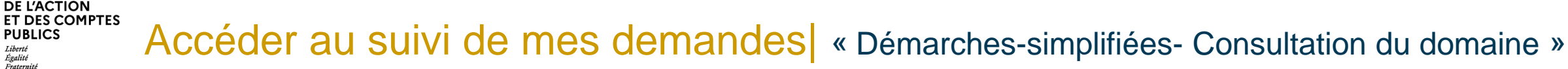

#### **Utiliser la messagerie « DS » :**

**MINISTÈRE DE L'ACTION** 

**PUBLICS** Égalité Fraternit

> L'outil « DS » dispose d'une messagerie qui permet de communiquer avec le PED en charge de votre dossier. Pour cela, il suffit de:

- 1. Cliquer sur le numéro de dossier
- 2. Cliquer sur l'onglet Messagerie
- 3. Rédiger le courriel, une pièce jointe n'excédant pas 20 Mo peut être associée au message

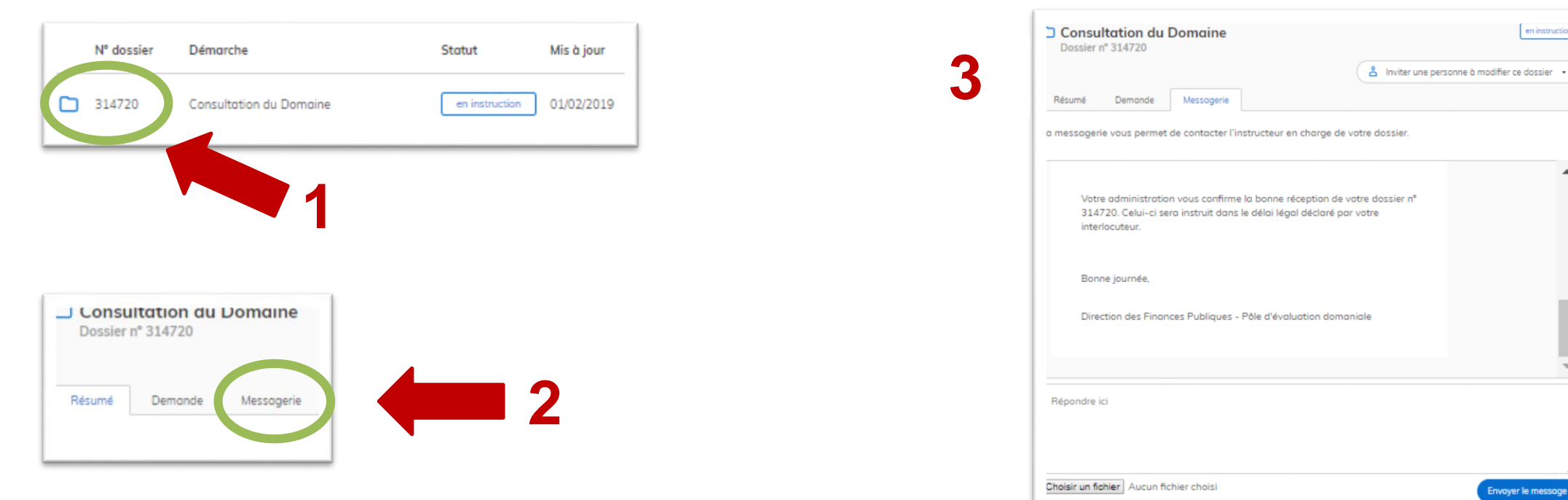

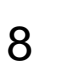

en instruction

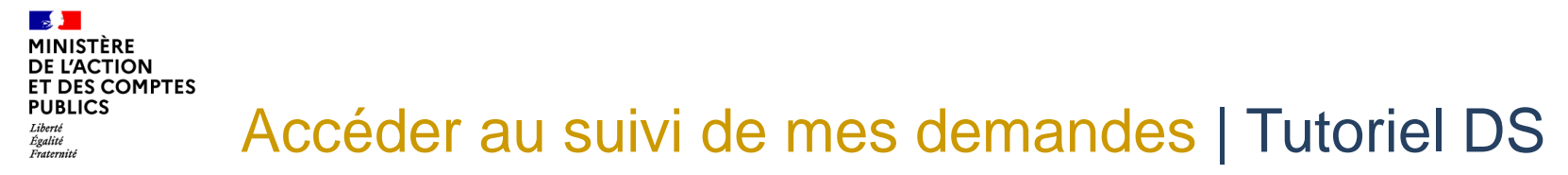

En allant sur le site de l'application « DS » vous pouvez accéder également à un tutoriel vidéo:

<https://doc.demarches-simplifiees.fr/tutoriels/tutoriel-usager>

Rappel : pour une utilisation optimale de l'outil, il est préconisé d'utiliser le navigateur Firefox.